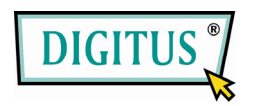

## **4-Port Dual Monitor**

## **Combo KVM Switch**

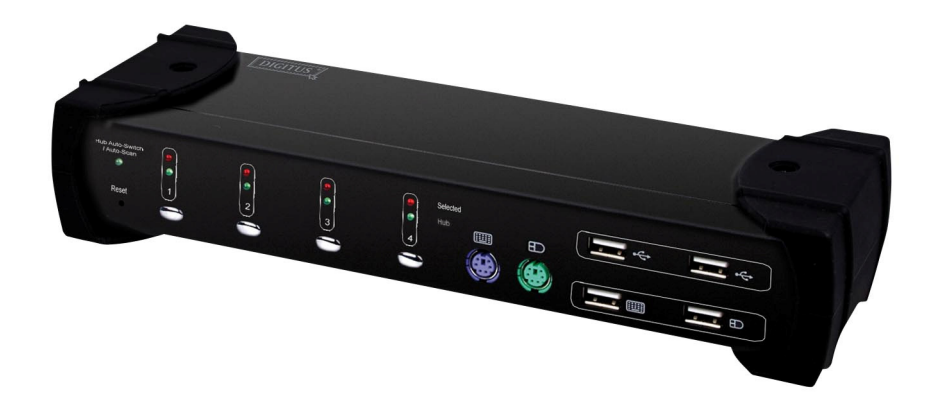

**MANUAL** 

**(DS-12404)** 

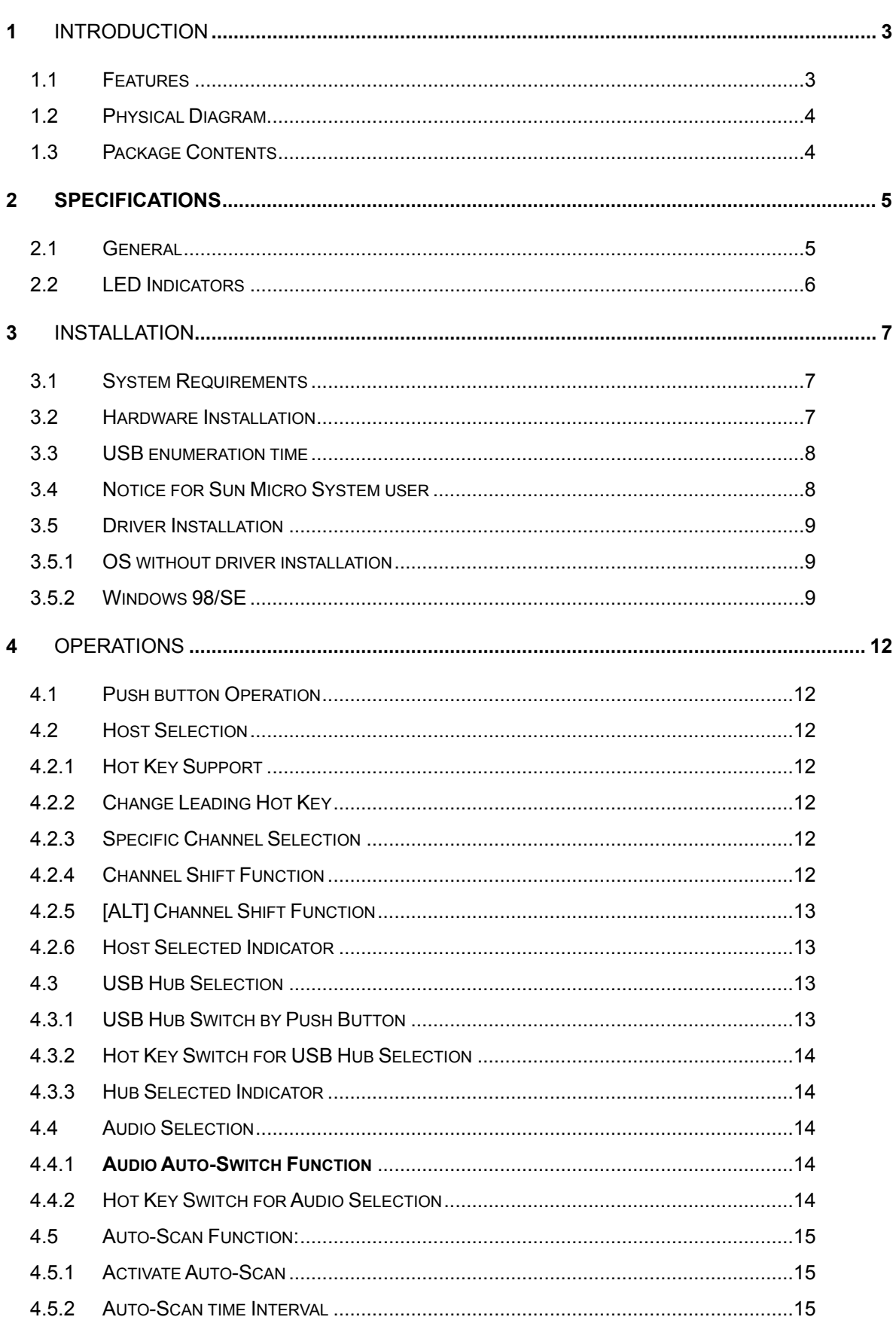

# **Index**

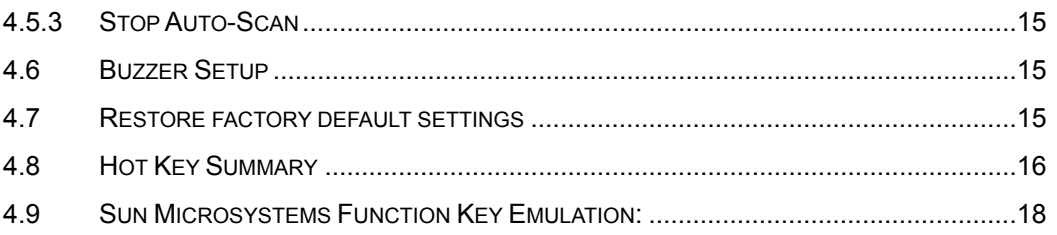

## **1** Introduction

Thank you for purchasing of **4 Ports USB DUAL VGA KVM Switch with Audio.** You now have a high quality and durability system to control multiple computers/servers from one console (Mouse, Keyboard, Dual Monitor, Microphone and Speaker).

- 1.1 Features
- 1 Controls 4 dual-video enabled computers from a single console (keyboard/mouse) over USB connection by using standard USB cables and dual monitors.
- 2 Supports PS/2 keyboard/mouse and USB keyboard/mouse.
- 3 Compliant with USB Specification Revision 2.0 and USB Device Class Definition for HID Revision 1.11.
- 4 Four computers can share two USB downstream ports.
- 5 Supports two types of switching:
	- a. Push button on front panel
	- b. Hot keys on PS/2 and USB keyboard
- 6 LED display for easy status monitoring.
- 7 Supply Microsoft Intellimouse 3 ~ 5 Key Mouse & Microsoft Natural Keyboard Pro series.
- 8 Supports VGA interface.
- 9 Supports VGA resolutions up to 2048 x 1536 @ 85Hz.
- 10 Supports Windows 98/98SE/2000/ME/XP/VISTA/7, Linux, MAC OS9/OSX, SUNMICRO Solaris 8 or later.
- 11 Provide USB HUB switching in independent method or combination with the host switching (USB HUB Auto-Switch mode).
- 12 Provides audio switching in independent method.
- 13 Auto-Scan function (Time interval can be adjusted between 5-20 seconds when the Auto-Scan function is enabled).
- 14 Plug and Play ( Windows 98/SE users might need your Windows CD to install the HID driver for USB keyboard/mouse.)

## 1.2 Physical Diagram

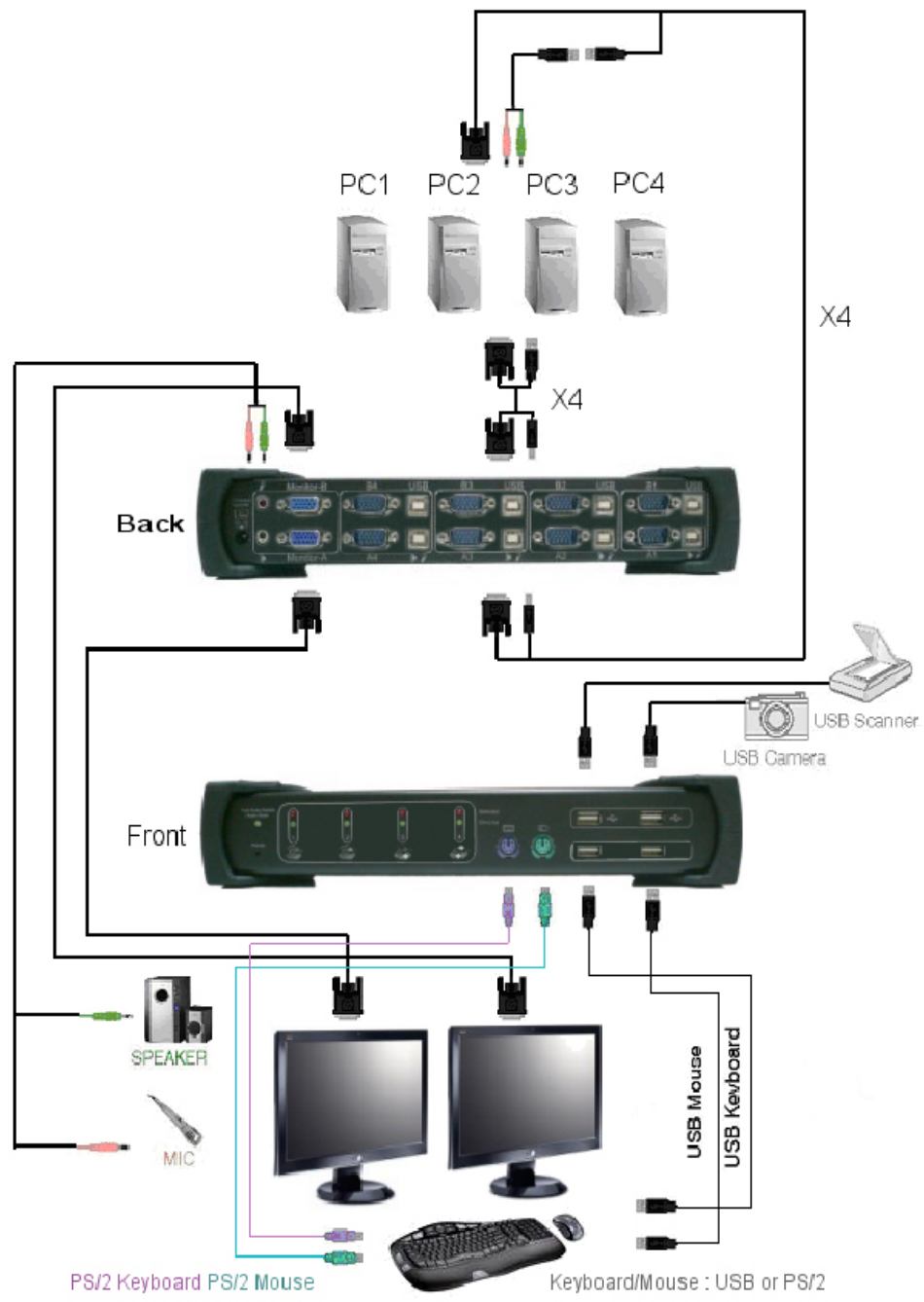

## 1.3 Package Contents

The product you purchased should contain the equipment and accessories shown as follows:

- 1 1 x 4 Ports USB Dual VGA KVM Switch with Audio.
- 2 4 x USB/VGA cable.
- 3 4 x Specific USB-Audio cable.
- 4 1 x External power adaptor DC 5V 2A
- 5 1 x User Manual

## **2** Specifications

## 2.1 General

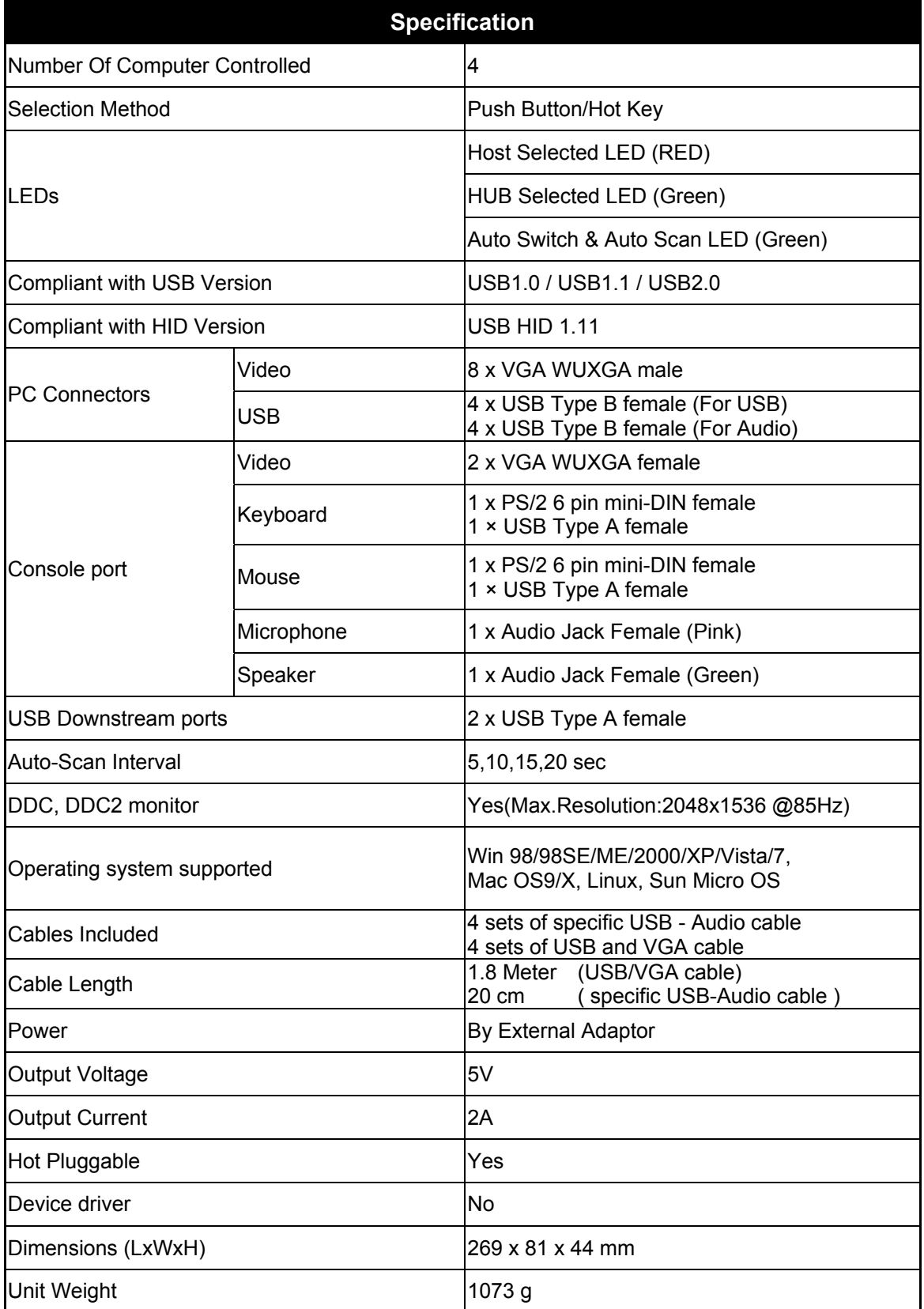

- 2.2 LED Indicators
- Host Selected Indicators (RED)

**ON:** Indicates which PC is available and selected. **Flash:** Indicates which Host PC is selected but is not available

- Hub Selected Indicators (GREEN) Indicates which PC is connecting with USB Hub downstream ports..
- Hub auto-switch / Auto-Scan Indicator (GREEN)
	- **ON:** Hub Auto-Switch mode is active.

The USB HUB will switch with selected PC.

**OFF:** Hub Auto-Switch mode is inactive.

The USB HUB is independent and must be switched by hot key.

**Flash:** Auto-Scan mode is active.

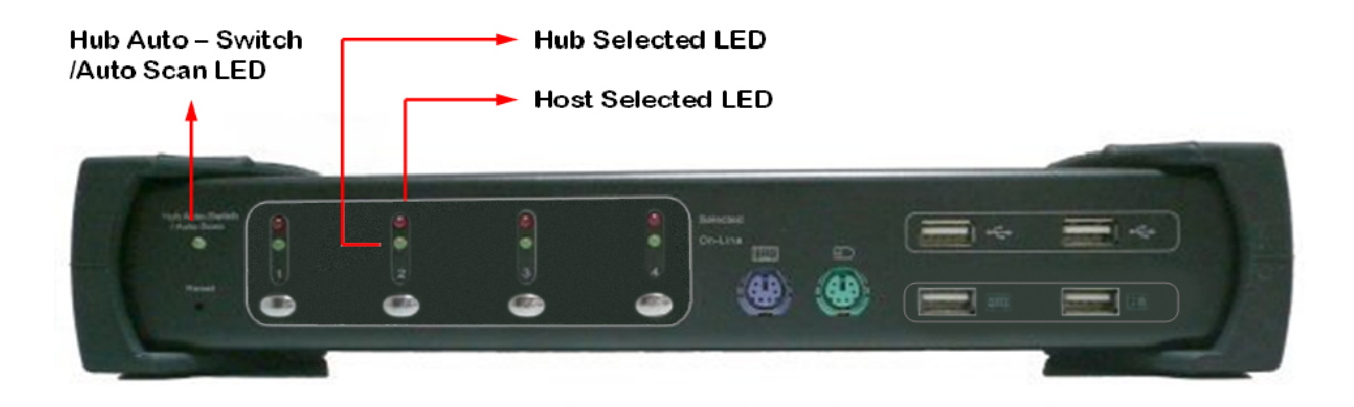

## **3** Installation

#### 3.1 System Requirements

- 1 Computer: PC with 1 spare USB port and 2 VGA ports.
- 2 Operating system: Windows 98/98SE/2000/ME/XP/Vista/7, Mac OS9/OSX, Linux Kernel 2.3 or later, Solaris 8 or later, Sun Microsystems OS.
- 3 VGA cable to computer: 2 VGA female-to-male cable per computer. (accessory).
- 4 USB cable: 2 USB cable with one Type-A end and one Type-B end per computer. (accessory)
- 5 Specific USB to Audio cable: 1 USB to Audio cable with one Type-B end and speaker and micphone per computer. (accessory)
- 6 Two monitors support VGA interface, and two VGA cables to monitor.
- 7 USB and/or PS/2 keyboard/mouse as you want.
- 8 One speaker and micphone with relative cable if necessary.
- 9 Other USB device to USB downstream port if necessary.

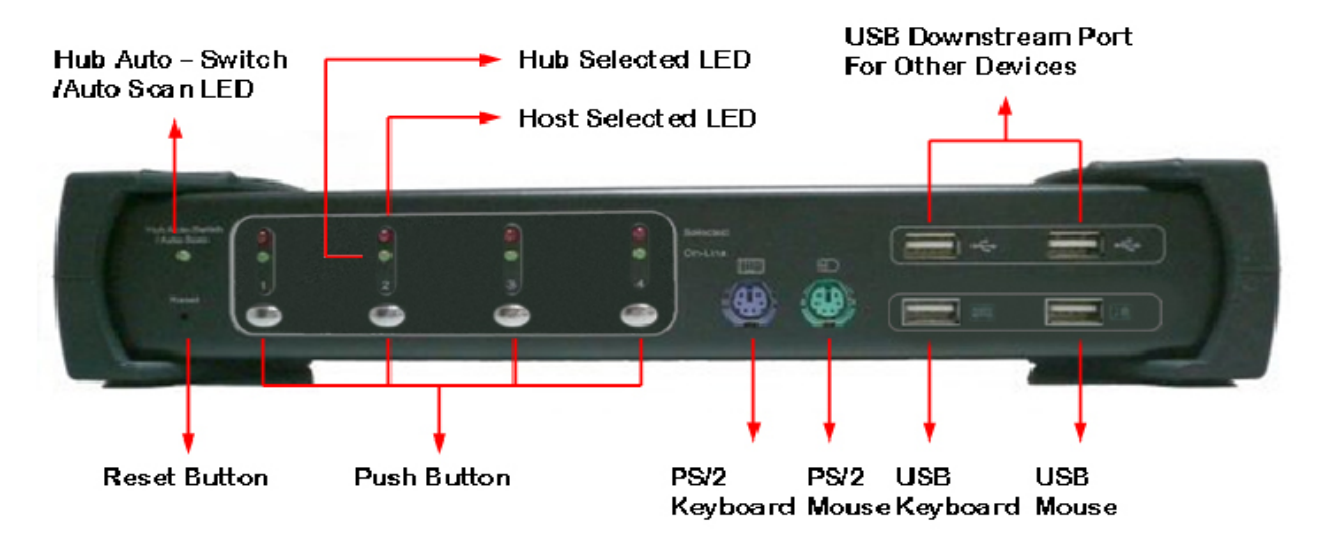

#### 3.2 Hardware Installation

- 1 Connects USB and/or PS/2 keyboard/mouse to the console front ports of KVM.
- 2 Connects all audio cable to each computer, KVM, speaker and micphone if necessary.
- 3 Connects other USB devices to USB Hub downstream ports if necessary.
- 4 Connects the monitor VGA cable to the monitor output port of KVM.
- 5 Apply DC 5V power adaptor to power this KVM Switch.
- 6 Connects the VGA cable between the VGA port on the computer display card

and the VGA input port of KVM.

- 7 Make sure that the USB function of your computer is enabled and working properly. Connects the USB cable Type-A end to the computer USB port, and the cable Type-B end to the KVM's USB upstream port.
- 8 Turn on the computers and make sure that the USB ports are enabled and working properly.

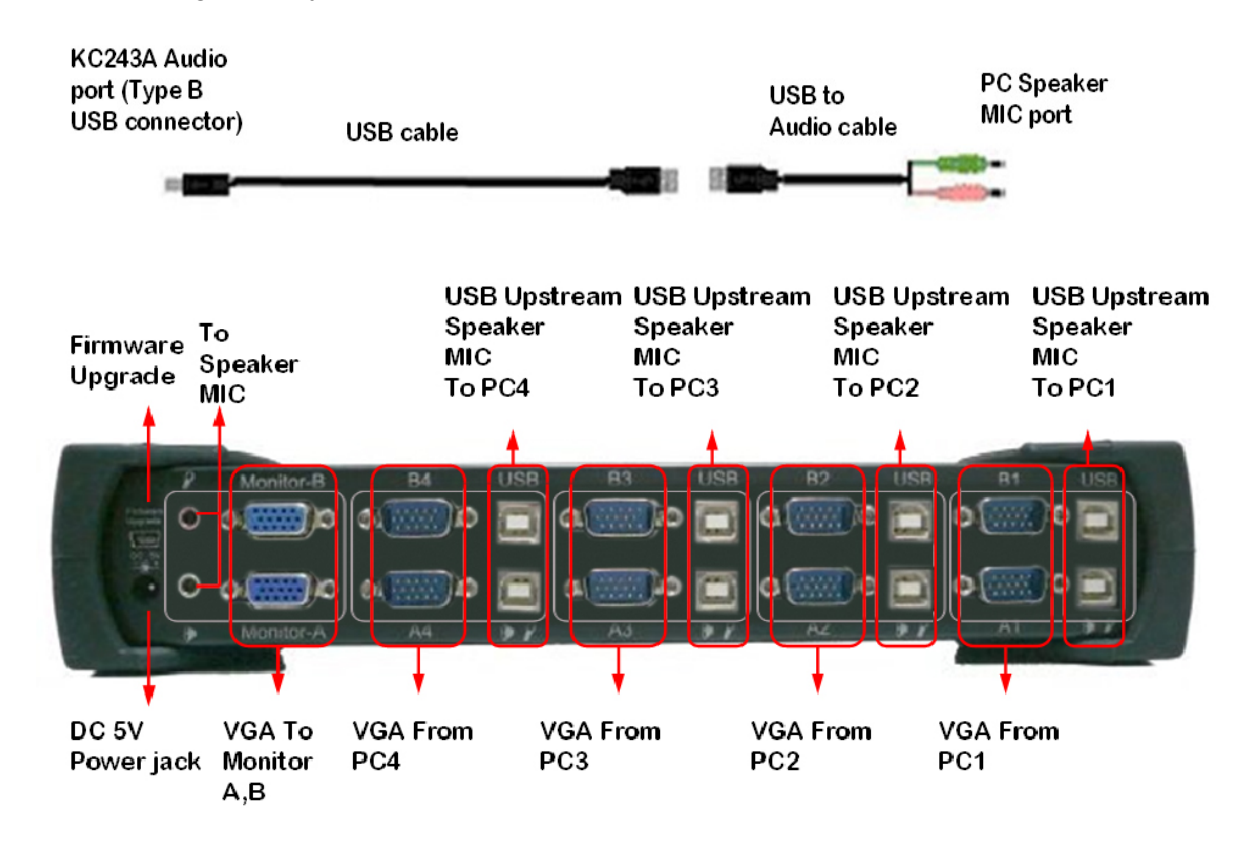

## 3.3 USB enumeration time

This KVM Switch supports USB plug & play; all the components can be added and removed at any time without the need to shut the unit down. However, it will take several seconds to enumerate USB device, the time consumed depends on the number of USB devices and the speed of computer.

#### 3.4 Notice for Sun Micro System user

Due to some Sun Microsystems do not support the USB 2.0 HUB feature during the booting period, if you are using such Sun Microsystems, it is possible that you will see the system show up keyboard detected failed message, screen go to blank for few minutes, then the login screen will come out.

Since Sun Microsystems does not support multiple keyboard and mouse, please make sure only one set of keyboard and mouse on your KVM and your Sun Microsystems computer.

### 3.5 Driver Installation

3.5.1 OS without driver installation

No driver is needed for the following operation systems.

- 1. Windows ME/2000/2003/XP/VISTA/7
- 2. MAC OS9/OSX
- 3. Linux kernel 2.3 or later
- 4. Sun Microsystems Solaris 8 or later

## 3.5.2 Windows 98/SE

After you connect this KVM Switch to your PC, Windows 98 will automatically detect the device and prompt for the driver installation. Please prepare your Windows 98 CD ready, and install the driver by following the instructions.

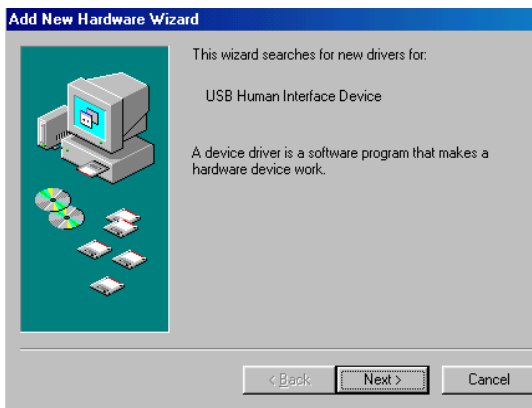

A. Press "Next" to Continue.

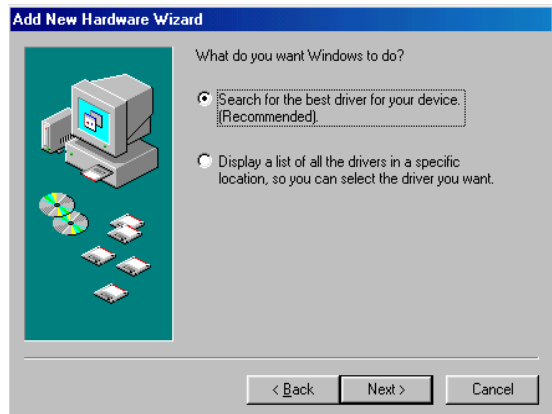

B. Tick "Search for the best driver for your device" and press "Next" to continue.

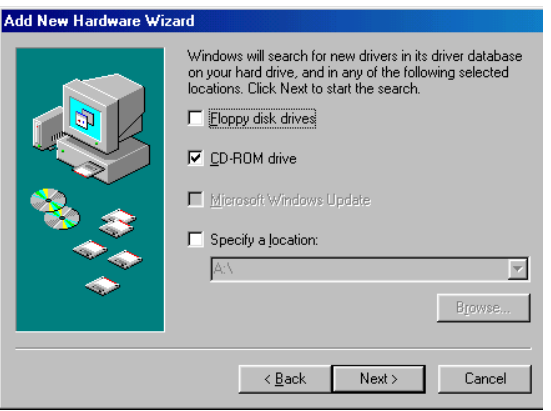

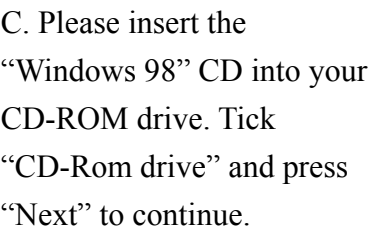

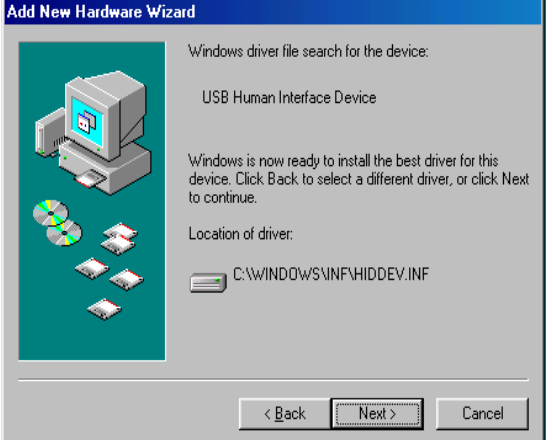

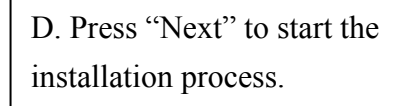

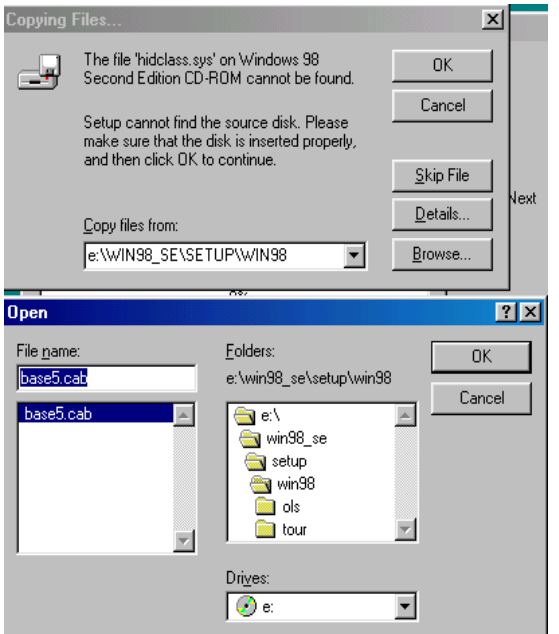

E. Sometimes Windows cannot locate the necessary driver automatically. So you need to choose "Browse" to specify the location of the driver on your "Windows 98" CD manually.

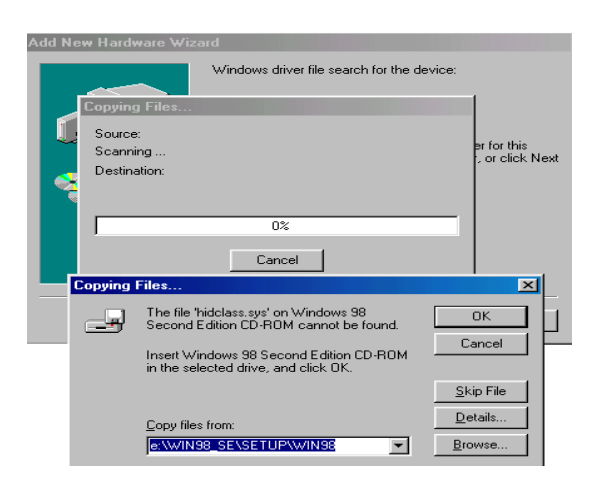

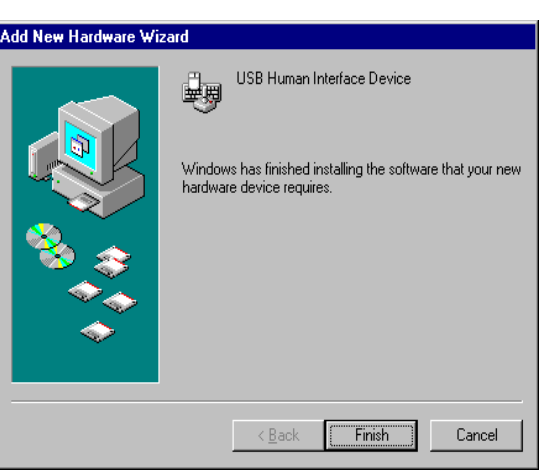

### F. Press "OK" to continue.

G. Press "Finish" to finish installing the USB Human Interface Device driver for keyboard & mouse.

## **4** Operations

## 4.1 Push button Operation

You can switch to any desired USB host connection with audio together by pushing the push button on the front panel of KVM Switch. You can also disable **Audio Auto-Switch function** by Hotkey. Please refer section **4.4.1 Audio Auto-Switch Function**.

## 4.2 Host Selection

4.2.1 Hot Key Support

The hot key function is working on both PS/2 and USB keyboard which is plugged at port marked with keyboard logo of the KVM. However, there is no hot key support for USB keyboard which is plugged to the USB Hub downstream ports which locate on upper part of the KVM.

## 4.2.2 Change Leading Hot Key

The leading hot key is **[Scroll Lock]** by default setting. However, you can change the leading hot key if you want. By pressing **[Ctrl]** twice, **[New Hot Key]**, then press **[Enter]**, you can change the leading hot key. The available leading hot key are **[Scroll Lock]**, **[Num Lock]** and **[Caps Lock]**.

- Setup leading hot key to **[Scroll Lock] [Ctrl] + [Ctrl] + [Scroll Lock] + [Enter]**
- Setup leading hot key to **[Num Lock] [Ctrl] + [Ctrl] + [Num Lock] + [Enter]**
- Setup leading hot key to **[Caps Lock] [Ctrl] + [Ctrl] + [Caps Lock] + [Enter]**

4.2.3 Specific Channel Selection

You can select the computer you want to control by the following hot keys:

[Hot Key] + [Hot Key] + [1]: Switch control to host 1 [Hot Key] + [Hot Key] + [2]: Switch control to host 2 [Hot Key] + [Hot Key] + [3]: Switch control to host 3 [Hot Key] + [Hot Key] + [4]: Switch control to host 4 4.2.4 Channel Shift Function

■ Switch control to previous host:

**[Hot Key] + [Hot Key] + [Left Arrow]** 

■ Switch control to next host **[Hot Key] + [Hot Key] + [Right Arrow]** or **[Hot Key] + [Hot Key] + [Enter]** 

#### 4.2.5 [ALT] Channel Shift Function

**[ALT] channel shift function** is **OFF** by default. After **[ALT] channel shift function** is enabled, you can press left **[ALT]** or right **[ALT]** key twice, the active host will automatically shift to left or right one channel (channel decrease / increase to next).

- Enable/Disable [ALT] channel shift function **[Hot Key] + [Hot Key] + [ALT] + [Enter]**
- Switch control to previous host **[Left ALT] + [Left ALT]**
- Switch control to next host **[Right ALT] + [Right ALT]**

#### 4.2.6 Host Selected Indicator

The **Host Selected LED (Red )** on KVM front panel indicates the host port status:

- OFF: Indicates the host port is not selected.
- ON: Indicates the host port is available and selected.
- Flash: Indicates the host port is selected but is not available

## 4.3 USB Hub Selection

4.3.1 USB Hub Switch by Push Button

You must enable **Hub Auto-Switch function** before you can use push button to switch USB Hub. There are two ways to toggle **Hub Auto-Switch**  alternatively**:** 

Press any push button on KVM front panel for 3 seconds.

By using hot key: [Hot Key] + [Hot Key] + [H]

## After **Hub Auto-Switch function** is enabled, the **Hub auto-switch /**

**Auto-Scan Indicator** on front panel will turn **ON** statically, and USB hub can be switched along with selection of host port by push button on front panel. The USB hub switching time is one second later after port switch, the reason to delay the USB hub switch is to decrease USB enumeration loading if user changes active port very fast.

4.3.2 Hot Key Switch for USB Hub Selection If **Hub Auto-Switch function** is **disabled**, the USB hub switch is independent from host port. You can use the following hot keys to switch USB hub to specific port: **[Hot Key] + [Hot Key] + [Q]:** Switch USB hub to port 1 **[Hot Key] + [Hot Key] + [W]**: Switch USB hub to port 2 **[Hot Key] + [Hot Key] + [E]**: Switch USB hub to port 3 **[Hot Key] + [Hot Key] + [R]**: Switch USB hub to port 4

If **Hub Auto-Switch function** is **enabled**, USB hub will be switched along with selection of host port by Hot Key. In this mode, hot key **[Hot Key] + [Hot Key] + [Q/W/E/R]** for USB hub switching are disabled.

**[Hot Key] + [Hot Key] + [1]**: Switch both host and hub to port 1 **[Hot Key] + [Hot Key] + [2]**: Switch both host and hub to port 2 **[Hot Key] + [Hot Key] + [3]**: Switch both host and hub to port 3 **[Hot Key] + [Hot Key] + [4]**: Switch both host and hub to port 4

#### 4.3.3 Hub Selected Indicator

The **Hub Selected LED (Green LED)** on KVM front panel indicates the USB hub selection status:

**OFF:** Indicates the USB hub is not active at this port.

**ON:** Indicates the USB hub is active at this port.

#### 4.4 Audio Selection

#### 4.4.1 **Audio Auto-Switch Function**

Press **[Hot Key] + [Hot Key] + [A]**, then **Audio Auto-Switch function** will be disabled / enabled alternately. **Audio Auto-Switch function** is **ON** by default.

4.4.2 Hot Key Switch for Audio Selection

You can use the following hotkeys to switch audio to specific port. There is no any indicator for audio selection.

## **[Hot Key] + [Hot Key] + [Z] ( respectively [Y] on German keyboard )**:

Switch audio to port 1 **[Hot Key] + [Hot Key] + [X]**: Switch audio to port 2 **[Hot Key] + [Hot Key] + [C]**: Switch audio to port 3 **[Hot Key] + [Hot Key] + [V]**: Switch audio to port 4

4.5 Auto-Scan Function:

4.5.1 Activate Auto-Scan

Press **[Hot Key] + [Hot Key] + [S]** will activate Auto-Scan function, and the KVM will shift the display through all the ports sequentially.

4.5.2 Auto-Scan time Interval

The default time interval of Auto-Scan is 5 seconds. You can press the numeric key **[1], [2], [3], [4]** to adjust the time interval during auto-scan. The mapping table is:

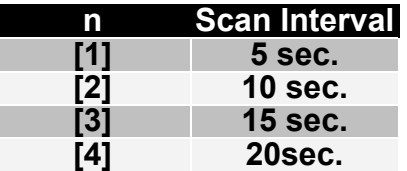

## 4.5.3 Stop Auto-Scan

Press push button on KVM front panel or any keys on keyboard excluding number key **[1], [2], [3]** and **[4]** to turn off the Auto-Scan function, the monitor screen will jump back to the original host port before auto-scan.

4.6 Buzzer Setup

Press **[Hot Key] + [Hot Key] + [B]**, the buzzer sound will be disabled / enabled alternately. The buzzer sound default setting is **ON**.

4.7 Restore factory default settings

Press **[Hot Key] + [Hot Key] + [F10]** to restore factory default settings:

- Leading hot key: Scroll Lock
- **E** [ALT] channel shift function: OFF
- Audio Auto-Scan function: ON
- Hub Auto-Switch function: OFF
- **Buzzer: ON**
- Auto-Scan time interval: 5 seconds

## 4.8 Hot Key Summary

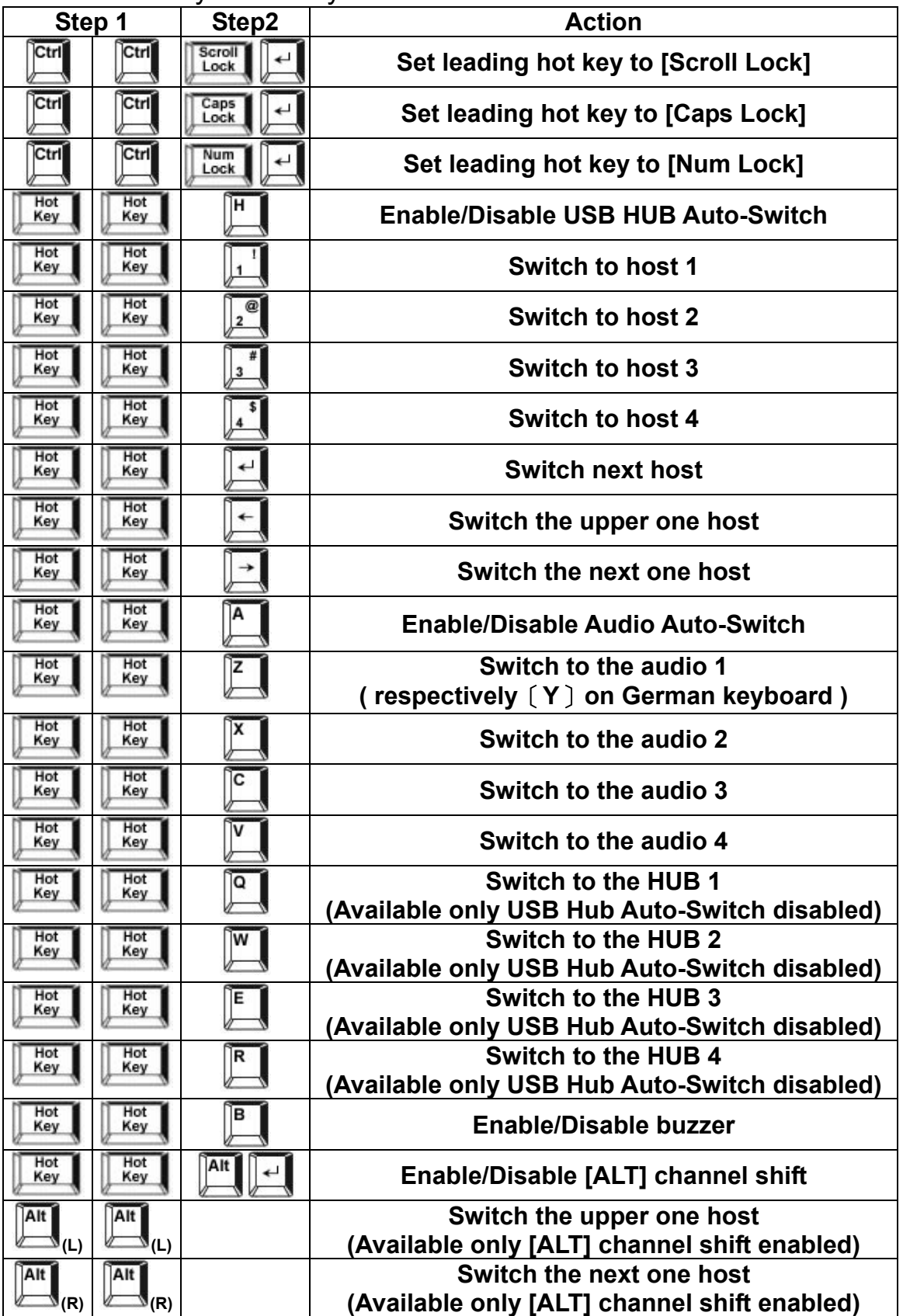

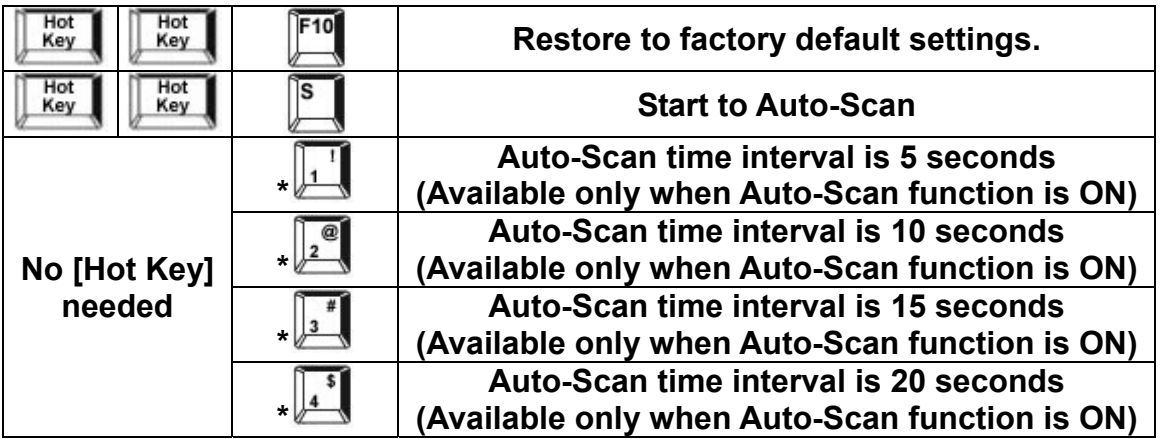

**\* Notice: To adjust the interval time for Auto Scan, you do not need to press the [Hot Key], and this can be used only by normal number key.** 

## 4.9 Sun Microsystems Function Key Emulation:

There are 16 special functions on the Sun Microsystems keyboard, the KVM Switch can emulate these function keys. Here is the mapping table for Sun Microsystems function key emulation. To active these emulation, you have to press the **LEFT Window KEY** first (this key usually is located between the left **[Ctrl]** and left **[Alt]**), then choice the second relative key.

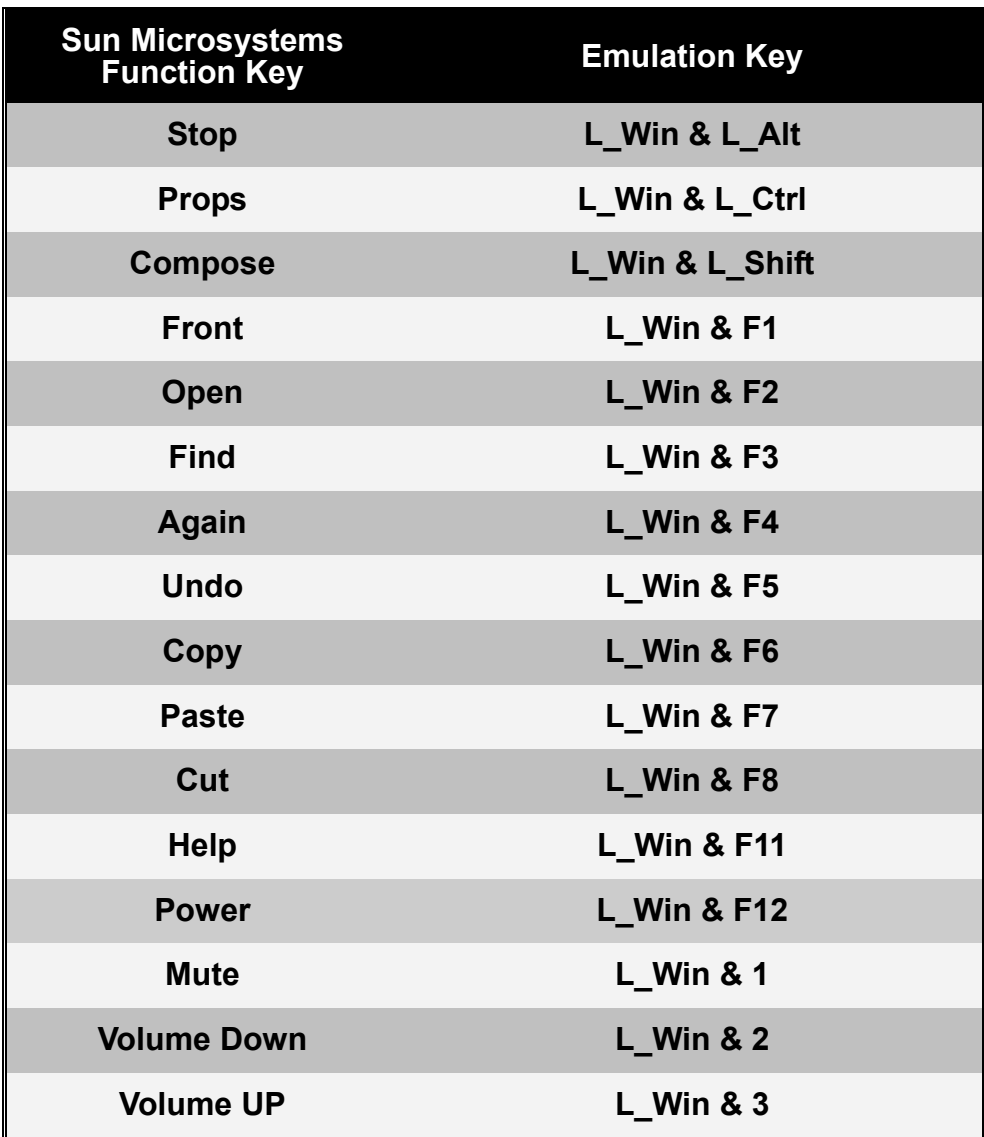

#### **Disclaimer**

Information in this document is subject to change without notice. The manufacturer does not make any representations or warranties (implied or otherwise) regarding the accuracy and completeness of this document and shall in no event be liable for any loss of profit or any other commercial damage, including but not limited to special, incidental, consequential, or other damages.

No part of this document may be reproduced or transmitted in any form by any means, electronic or mechanical, including photocopying, recording or information recording and retrieval systems without the express written permission of the manufacturer.

All brand names and product names used in this document are trademarks, or registered trademarks of their respective holders.

#### **FCC Statement**

This device generates and uses radio frequency and may cause interference to radio and television reception if not installed and used properly. This has been tested and found to comply with the limits of a Class B computing device in accordance with the specifications in Part 15 of the FCC Rules. These specifications are designed to provide reasonable protection against such interference in a residential installation. However, there is no guarantee that interference will not occur in a particular installation. If this device does cause harmful interference to radio or television reception, which can be determined by plugging the device in and out, the user can try to correct the interference by one or more of the following measures:

- Reorient or relocate the receiving antenna.
- Increase the separation between the device and receiver.
- Connect the computer into an outlet on a circuit different from that to which the receiver is connected.
- Consult the dealer or an experienced radio/TV technician for help.

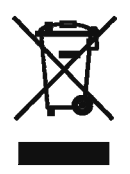